# SiAPV

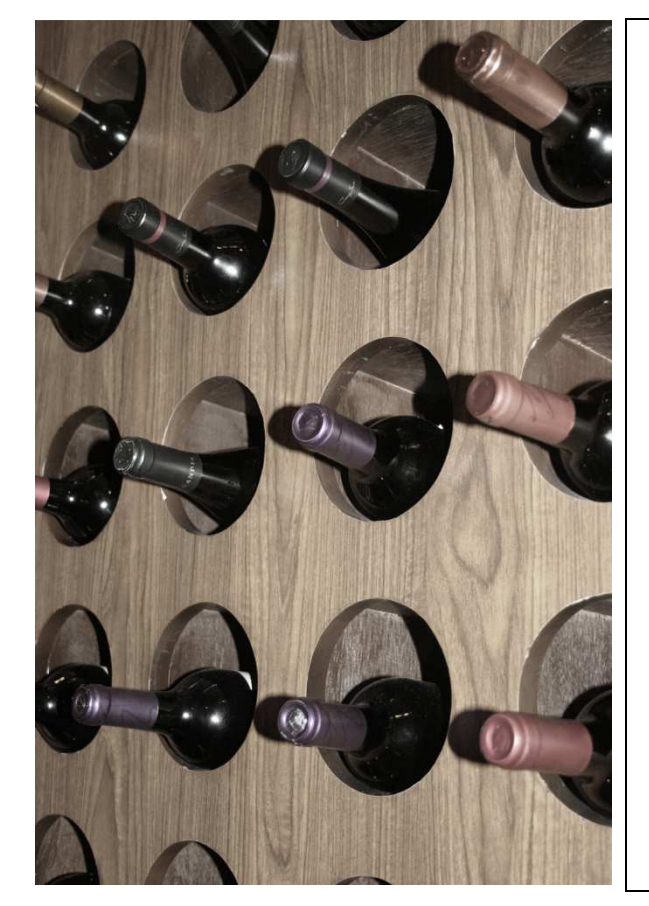

**MANUAL DE PREENCHIMENTO DO FORMULÁRIO DE CANDIDATURA** 

**SISTEMA DE APOIO À PROMOÇÃO DE VINHOS EM MERCADOS DE PAÍSES TERCEIROS SiAPV** 

CONCURSO N.º 1/2014

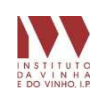

# **INTRODUÇÃO**

Este manual pretende ser um auxiliar no preenchimento do formulário SiAPV, formulário eletrónico de candidatura à medida de apoio à promoção de vinhos em mercados de países terceiros.

A consulta deste manual não dispensa a consulta da legislação aplicável.

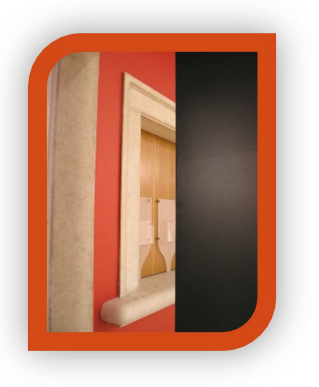

# Legislação:

- Artigo 103.º-P do Reg. (CE) n.º 1234/2007, do Conselho, de 22 de outubro, com as alterações introduzidas pelo Reg. (CE) n.º 491/2009, do Conselho, de 25 de maio;
- Artigos 4.º e 5.º do Reg. (CE) n.º 555/2008, da Comissão, de 27 de junho, com as alterações introduzidas pelo Reg. (CE) n.º 752/2013, de 31 de julho;
- Portaria n.º 257/2013, de 13 de agosto.

 $\overline{2}$ 

# Índice

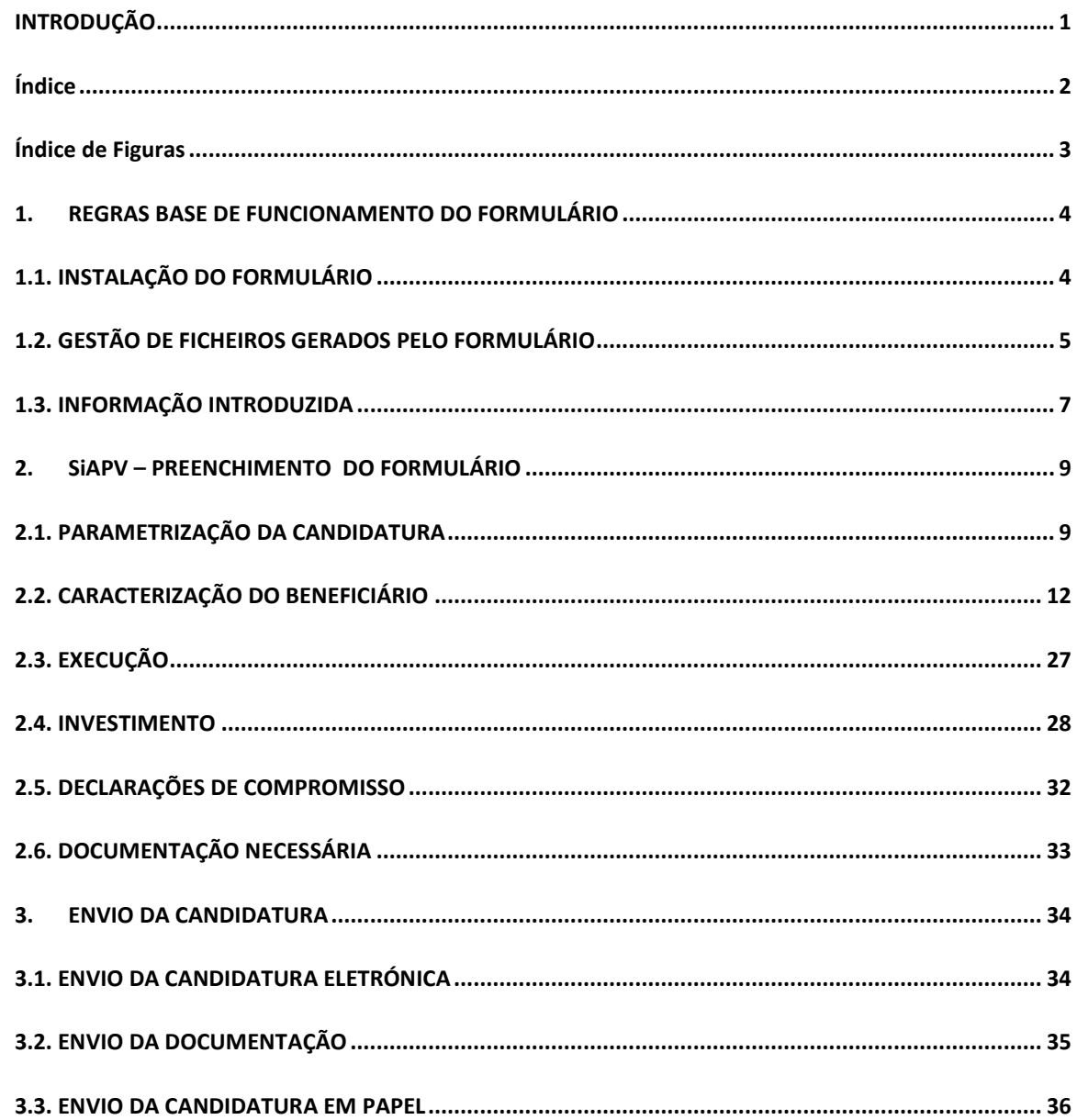

# **Índice de Figuras**

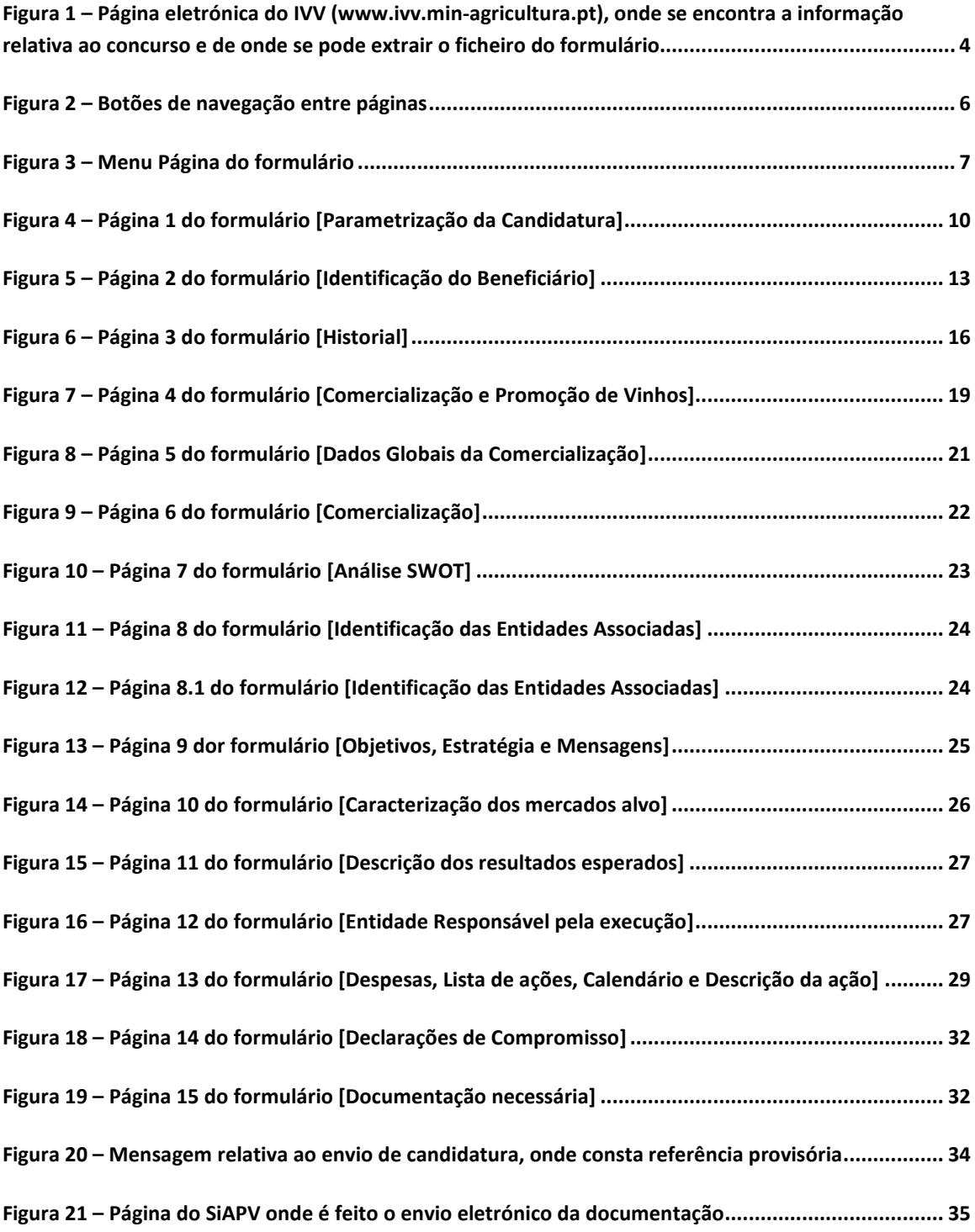

**1. REGRAS BASE DE FUNCIONAMENTO DO FORMULÁRIO** 

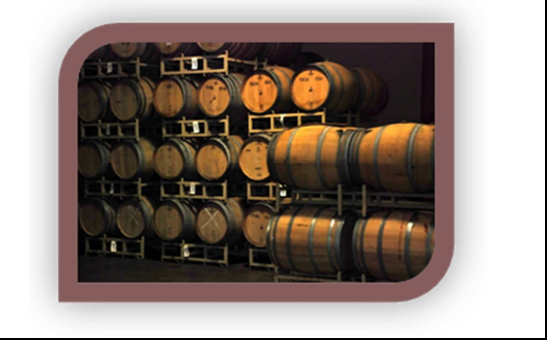

# **1.1. INSTALAÇÃO DO FORMULÁRIO**

O formulário de candidatura está disponível na página eletrónica do Instituto da Vinha e do Vinho, IP (IVV), http://www.ivv.min-agricultura.pt, podendo ser instalado em qualquer computador que utilize o sistema operativo Windows ou outro sistema operativo (conforme fig. 1).

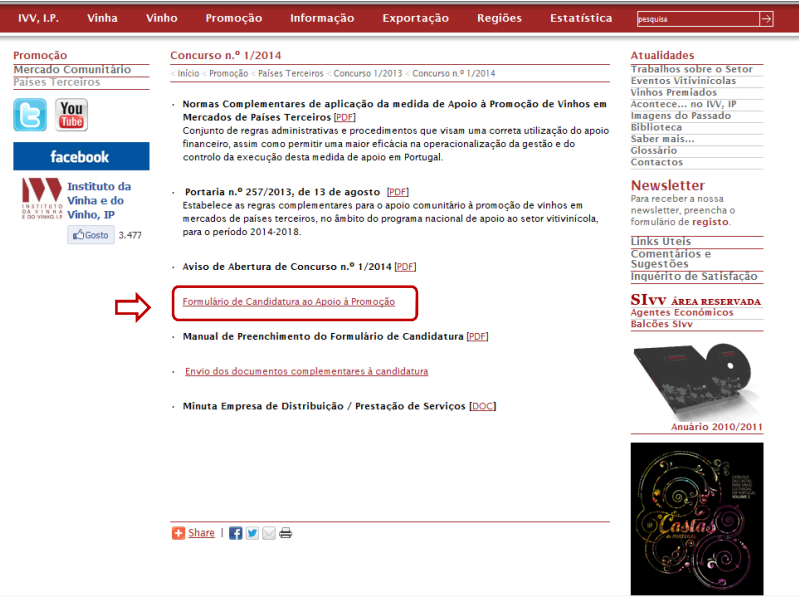

*Figura 1 – Página eletrónica do IVV (www.ivv.min-agricultura.pt), onde se encontra a informação relativa ao concurso e de onde se pode extrair o ficheiro do formulário* 

Para utilizar o formulário de candidatura deve, em primeiro lugar, ter no seu computador a versão Java adequada à versão do sistema operativo que utiliza. De seguida, é necessário proceder à instalação do formulário através de um "arquivo de instalação" (ficheiro zip) ou de um "instalador" (ficheiro exe), consoante o tipo de sistema operativo:

# **A- TODOS OS SISTEMAS OPERATIVOS [Arquivo de Instalação - ZIP]**

1. Descarregue o arquivo de instalação [ZIP], podendo optar por abrir ou por guardar este ficheiro zipado;

2. Extraia o ficheiro java com a designação **fme-mpt-nnn.jar** (nnn, identifica a versão);

3. Execute o ficheiro extraído, da seguinte forma:

- **Para os Sistemas Windows:** 
	- o Guarde o ficheiro \*.jar numa pasta onde tenha todas as permissões, como por exemplo no "Ambiente de Trabalho"/"Os meus documentos";
	- o Execute o ficheiro \*.jar com um duplo clique do rato.
- **Sistemas Linux Ubuntu:** 
	- o Guarde o ficheiro \*.jar numa pasta onde tenha todas as permissões;
	- o Ative o bit de execução: edite as propriedades do ficheiro com o botão direito do rato e, no separador "Permissões", marque a opção "Permitir executar...";
	- o Escolha um *Java Runtime* como aplicação pré-definida dos ficheiros \*.jar no separador "Abrir Com" das propriedades do ficheiro;
	- o Execute o ficheiro \*.jar com um duplo clique do rato.
- **Sistemas Mac OS X:** 
	- o Guarde o ficheiro \*.jar numa pasta onde tenha todas as permissões;
	- o Se necessário, escolha "Jar Launcher.app" como predefinição para abrir ficheiros \*.jar;
	- o Execute o ficheiro .jar com um duplo clique do rato.

# **B- ESPECÍFICA PARA SISTEMAS WINDOWS [Instalador EXE]**

1. Descarregue o instalador FPaisesTerceiros**nnn** [EXE] (nnn identifica a versão);

2. Execute o instalador e siga os passos da instalação, carregando nos botões "Seguinte" até à conclusão da instalação;

3. Execute o atalho "Apoio à Promoção de Vinhos" instalada no seu ambiente de trabalho.

# **1.2. GESTÃO DE FICHEIROS GERADOS PELO FORMULÁRIO**

# **GRAVAR FICHEIRO DE CANDIDATURA**

À medida que se vai preenchendo o formulário, é conveniente gravar o trabalho no computador ou noutro suporte eletrónico. A gravação pode ser feita da seguinte forma:

- 1. botão «Guardar»;
- 2. menu Ficheiro e selecionar a opção "Guardar" ou "Guardar como";

3. Pode atribuir um nome ao ficheiro e escolher a pasta onde este vai ficar gravado.

O ficheiro com os dados de candidatura assume o nome escolhido e a extensão \*.mpt.

# **ABRIR FICHEIRO DE CANDIDATURA**

Para abrir um ficheiro de candidatura (\*.mpt) previamente gravado, deve proceder da seguinte forma:

- 1. Abrir o ficheiro do formulário, com a extensão \*.jar;
- 2. Cliclar no botão «Abrir» ou através do menu Ficheiro e selecionar a opção "Abrir";
- 3. Selecionar o ficheiro anteriormente gravado.

# **ATUALIZAR FICHEIRO GRAVADO NUMA VERSÃO ANTERIOR**

Caso tenha sido lançada uma nova versão do formulário pelo IVV, deve atualizar o ficheiro de candidatura gravado numa versão anterior, procedendo da seguinte forma:

- 1. Descarregar e instalar o novo formulário de acordo com as indicações constantes no ponto 1.1 deste Manual;
- 2. Abrir a nova versão do formulário (extensão \*.jar);
- 3. Cliclar no botão «Abrir» ou através do menu Ficheiro e selecionar a opção "Abrir";
- 4. Selecionar o ficheiro anteriormente gravado;
- 5. No menu ficheiro, selecionar a opção "Guardar como" e atribuir nome ao novo ficheiro de candidatura (\*.mpt);
- 6. Verificar se todos os campos contêm a informação gravada na versão anterior do formulário: se sim, gravar novamente e aconselha-se a apagar o ficheiro gravado na versão anterior, para não causar confusão no momento de envio da candidatura; se não, preencher os campos que não foram automaticamente atualizados antes de apagar o ficheiro inicial.

# **NAVEGAR ENTRE PÁGINAS**

A navegação entre páginas do formulário pode ser feita facilmente através de:

1. Botões de navegação: "Primeira Página", "Página Anterior", "Página Seguinte" e "Última Página" (fig. 2);

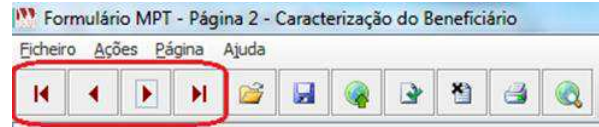

*Figura 2 – Botões de navegação entre páginas*

2. Menu Página, escolhendo depois a página para onde quer deslocar o cursor, conforme Figura 3.

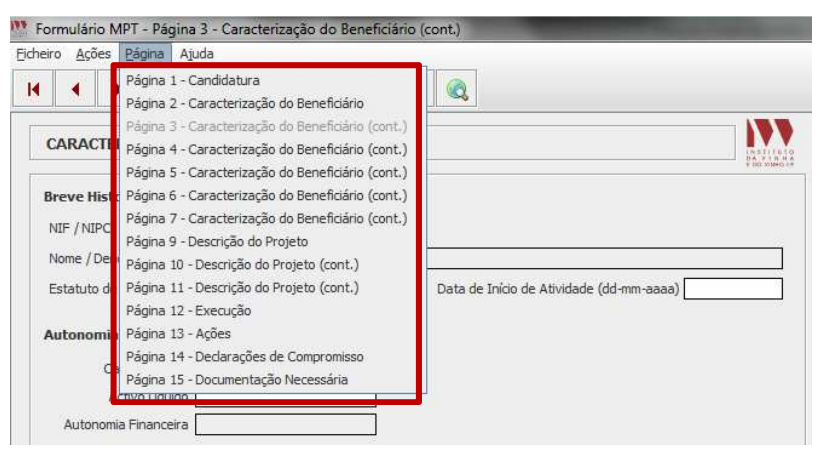

*Figura 3 – Menu Página do formulário*

# **IMPRESSÃO**

A impressão pode ser feita por página individual, por um conjunto de páginas ou todo o formulário:

- Imprimir uma folha: pode utilizar o botão "Imprimir" ou ir ao Menu "Ficheiro" e selecionar a opção "Imprimir página";
- Imprimir um conjunto de folhas: ir ao Menu "Ficheiro" e selecionar a opção "Imprimir…" e depois selecionar as páginas que se querem imprimir;
- Imprimir todo o formulário: ir ao Menu "Ficheiro", selecionar a opção "Imprimir…" e depois carregar primeiro no botão "Marcar", e depois o botão "Imprimir".

# **1.3. INFORMAÇÃO INTRODUZIDA**

# **VALIDAÇÃO DE DADOS**

O formulário permite validar os dados inseridos, através da utilização, no menu "Ações", da opção "Validar Formulário" ou em alternativa "clique" no ícone de validação, para efetuar a validação por página.

Caso existam anomalias no preenchimento, o formulário emite mensagens de erro *(a vermelho)* e alertas *(a amarelo)*, sendo que apenas os erros impedem o envio da candidatura.

# **LIMPAR DADOS INTRODUZIDOS**

Caso seja necessário limpar dados já preenchidos no ficheiro, pode utilizar as seguintes opções:

- Limpar um campo: colocar o cursor no campo que se quer limpar, clicar rapidamente 2 vezes e depois carregar na tecla "Delete", ou arrastar o cursor sobre o campo que se quer apagar, e carregar na tecla "Delete";
- Limpar uma página: no menu "Ações", selecionar a opção "Limpar página";
- Limpar todo o formulário: no menu "Ações", selecionar a opção "Limpar formulário".

#### **DICAS DE PREENCHIMENTO**

No preenchimento do formulário, deve ser tido em consideração:

- Os campos de texto devem ser preenchidos utilizando a regra da 1ª letra em maiúscula. Não deve ser preenchido utilizando apenas maiúsculas;
- Numa tabela, para passar de um campo para o campo seguinte, pode utilizar a tecla dos *tabs*  $[\equiv]$ ;
- Numa tabela, para passar de um campo para o campo imediatamente abaixo, deve acionar a tecla "*ENTER*" duas vezes seguidas.

#### **ERROS GENÉRICOS**

Caso ocorram com alguma frequência erros e/ou bloqueios, deve adotar os seguintes procedimentos preventivos durante o preenchimento do formulário:

- 1. Fechar algumas janelas que eventualmente se encontrem abertas no computador, nomeadamente as relacionadas com Word, Excel ou outras aplicações, de forma a libertar memória para o formulário;
- 2. Expandir a janela onde está a ser executado o formulário, clicando no botão de maximizar de modo que o formulário ocupe toda a largura do ecrã, permitindo uma menor utilização da barra de *scroll* horizontal;
- 3. Gravar com frequência os dados para não os perder.

# **2. SiAPV – PREENCHIMENTO DO FORMULÁRIO**

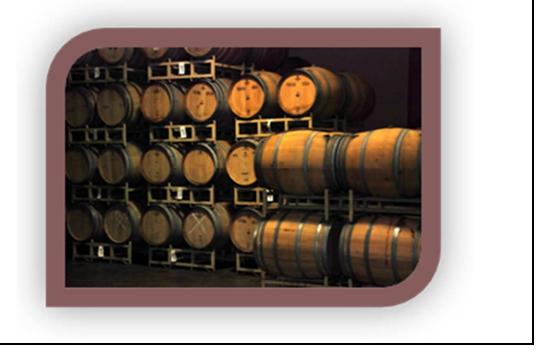

Os dados introduzidos no formulário de candidatura SiAPV são de natureza declarativa, devendo corresponder sempre à verdade dos factos. A prestação de informações falsas sobre a situação do beneficiário ou viciação dos dados fornecidos na candidatura, poderão ditar a sua exclusão imediata do concurso.

O formulário eletrónico SiAPV é um ficheiro composto por 15 páginas que permite o preenchimento *offline* da candidatura ao Apoio à Promoção de Vinhos em Mercados de Países Terceiros, contendo validações que procuram evitar erros de preenchimento e o envio de candidaturas incompletas.

# **2.1. PARAMETRIZAÇÃO DA CANDIDATURA**

Na primeira página do formulário são solicitadas informações necessárias à parametrização da candidatura, nomeadamente identificação do tipo de beneficiário, tipo de candidatura, histórico de candidaturas e mercados-alvo escolhidos (*ver fig. 4*).

O beneficiário tem que preencher e assinalar na página 1 do formulário, os seguintes dados, cujo preenchimento é **obrigatório**:

# **Tipo de Beneficiário**

Deve selecionar uma das seguintes opções:

- EOP Empresas e Organizações de Produtores;
- AOPI Associações e Organizações Profissionais e Interprofissionais.

# **Tipo de Candidatura**

Deve selecionar uma das seguintes opções:

- Individual Candidatura apresentada por uma só entidade;
- Conjunta Candidatura apresentada em conjunto por mais do que uma entidade, sendo o número total de entidades associadas determinado pelo preenchimento da página 8 do formulário, e tendo em conta, que:
	- o Estas candidaturas têm obrigatoriamente uma **entidade líder** com a qual serão efetuados todos os contactos necessários e a quem serão

dirigidas todas as formalidades inerentes aos procedimentos legais aplicáveis;

o As candidaturas conjuntas devem ser precedidas de um **acordo escrito** celebrado entre as entidades beneficiárias, com indicação expressa daquela que for designada como entidade líder e da percentagem de participação de cada uma no investimento em promoção em mercados de países terceiros abrangido pelo projeto apresentado.

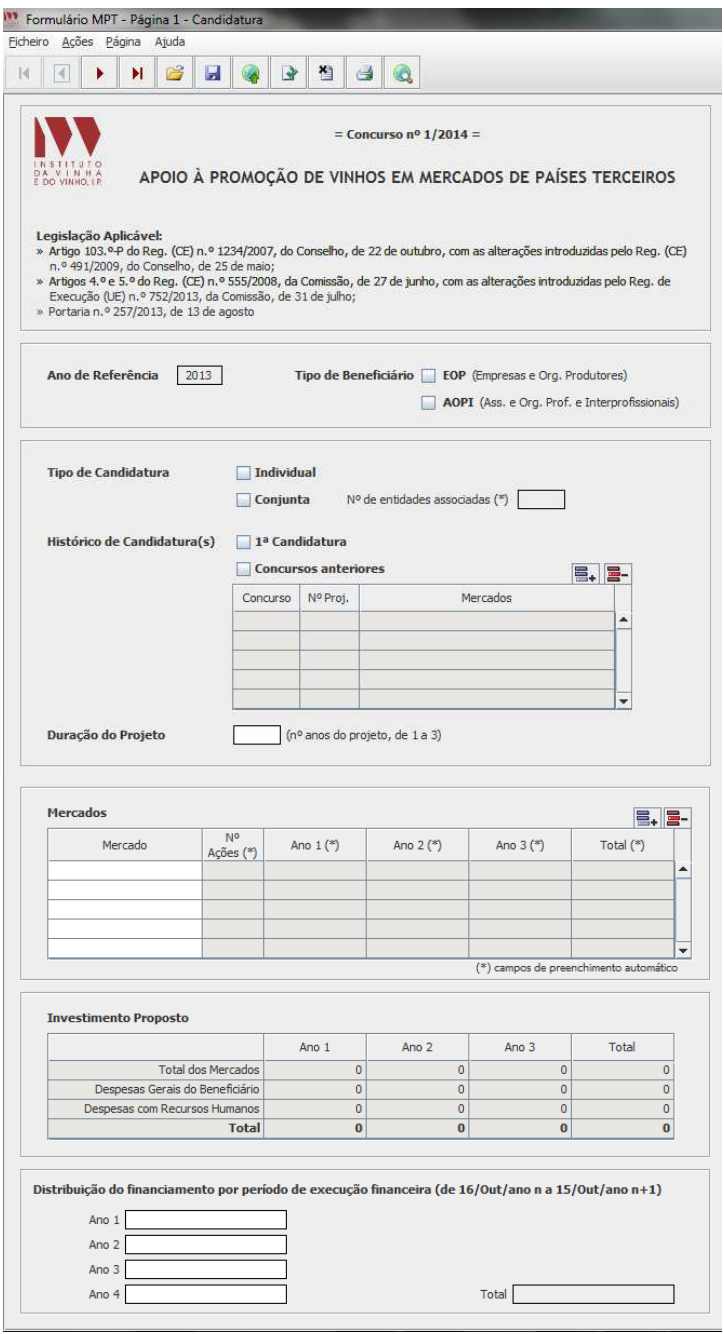

*Figura 4 – Página 1 do formulário [Parametrização da Candidatura]*

#### **Histórico de Candidatura(s)**

Deve selecionar uma das seguintes opções:

- 1ª Candidatura Opção a assinalar pelos beneficiários que estão pela primeira vez a submeter um projeto no âmbito desta medida de apoio;
- Concursos Anteriores Caso tenha apresentado projetos em concursos anteriores, o beneficiário deve selecionar da lista os concursos em que participou e o número atribuído ao projeto pelo IVV.

#### **Duração do Projeto**

• Deve indicar a duração do projeto, utilizando o ano como unidade de referência, escolhendo um número entre 1 e 3.

# **Mercados**

- Deve selecionar o(s) mercado(s) onde o projeto de promoção vai ser desenvolvido, escolhendo a partir da lista de valores disponível;
- No preenchimento do quadro relativo aos mercados deve ser tido em consideração o seguinte:
	- o Cada país terceiro deve corresponder a uma única linha deste quadro;
	- o Caso tenha mais do que 5 mercados, pode adicionar linhas adicionais clicando no botão «Nova Linha»;
- O montante de investimento previsto para cada fase por mercado é preenchido **automaticamente** e provém da informação introduzida na página 13 do formulário, no que respeita ao investimento previsto para cada ação (valores excluídos de IVA).

#### **Distribuição do financiamento**

- No preenchimento do quadro relativo à distribuição do financiamento deve ser tido em consideração o seguinte:
	- o Este quadro só deve ser preenchido após o preenchimento automático do quadro do montante de investimento proposto.
	- o O montante total do investimento deve ser repartido pelos períodos de execução financeira (de 16 de outubro do ano n a 15 de outubro do ano n+1) de acordo com a previsão de despesas a realizar e a pagar referentes às ações que pretende efetuar ao longo do período de duração do projeto ou seja, previsão de pedidos de pagamento do apoio a apresentar ao IFAP, I. P.;
	- o O investimento de um projeto com 3 anos de duração, pode ser repartido por 4 períodos de execução financeira e, um de 2 por 3 períodos e, assim sucessivamente.
	- o O somatório (total) da distribuição financeira tem que ser igual ao total do investimento proposto.

# **2.2. CARACTERIZAÇÃO DO BENEFICIÁRIO**

Na segunda página do formulário constam os dados que identificam o beneficiário, o próprio beneficiário no caso de uma candidatura individual, ou a entidade líder do projeto que representa todas as entidades beneficiárias que se associam numa candidatura conjunta, bem como os representantes legais, o responsável pelos contactos futuros relacionados com a candidatura e, ainda um contacto alternativo (*ver fig. 5*).

Esta página é composta pelos seguintes quadros:

# **Identificação do Beneficiário**

- NIF / NIPC Campo destinado ao número de identificação fiscal ou número de identificação de pessoa coletiva, cujo preenchimento é obrigatório.
- NIFAP Número de Beneficiário do Instituto de Financiamento da Agricultura e Pescas, IP (IFAP), é um campo de preenchimento facultativo no momento de candidatura. Importa referir, que, em caso de aprovação do projeto, o beneficiário terá que obrigatoriamente apresentar um formulário IB (Identificação de Beneficiário) nas condições e locais definidos pelo IFAP, para lhe seja atribuído um NIFAP, **indispensável para o pagamento do apoio**.
- Nome / Denominação Social Campo de preenchimento obrigatório, onde o beneficiário é identificado por:
	- o Nome completo do beneficiário, se for individual;
	- o Denominação social da empresa/entidade, conforme consta do cartão do Registo Nacional de Pessoas Coletivas, se for pessoa coletiva.
- Morada/Sede Social, Localidade e Código Postal Identificação da morada completa relativa à sede social do beneficiário. O Código Postal deve conter 4 dígitos iniciais, acrescidos de um subcódigo de 3 dígitos, seguidos da Designação Postal.
- O Concelho onde está sedeado deve ser selecionado da lista de valores disponível, sendo o Distrito preenchido automaticamente a partir do Concelho escolhido.
- Telefone Preenchimento obrigatório, podendo ser um número fixo ou móvel.
- E-mail Endereço de correio eletrónico válido para troca de correspondência/ esclarecimentos, e envio de informação relacionada com a medida de apoio. É de preenchimento obrigatório.
- Telefax Preenchimento facultativo.
- Página Internet Endereço eletrónico do beneficiário na Internet, caso exista. Preenchimento facultativo.
- Região Vitivinícola onde está sedeado Deverá selecionar a região vitivinícola onde se encontra a sede ou, em alternativa e se justificar, a que seja mais representativa em termos da origem da produção:

o Regiões a considerar: Minho, Trás-os-Montes, Douro, Beiras, Tejo, Lisboa, Península de Setúbal, Alentejo, Algarve, Madeira ou Açores.

 $\neq$  As regiões têm como limites geográficos, os definidos na legislação para os vinhos com indicação geográfica em cada uma das regiões. Em caso de dúvidas, sugere-se a consulta do anuário dos "Vinhos e Aguardentes de Portugal" disponível no site do IVV (www.ivv.min-agricultura.pt).

- Forma Jurídica: deverá selecionar a forma jurídica que se adequa ao beneficiário da lista de opções disponíveis:
	- o Associação;
	- o Associação Entidade Certificadora;
	- o Cooperativas (inclui Uniões, Associações e Federações de);
	- o Empresário em nome individual;
	- o Estabelecimento individual de responsabilidade limitada (EIRL);
	- o Fundação;
	- o Herança indivisa;
	- o Instituto Público;
	- o Instituto Público Entidade Certificadora;
	- o Sociedade Anónima;
	- o Sociedade em comandita;
	- o Sociedade em nome coletivo;
	- o Sociedade por quotas;
	- o Sociedade Unipessoal por quotas;
	- o Outra.

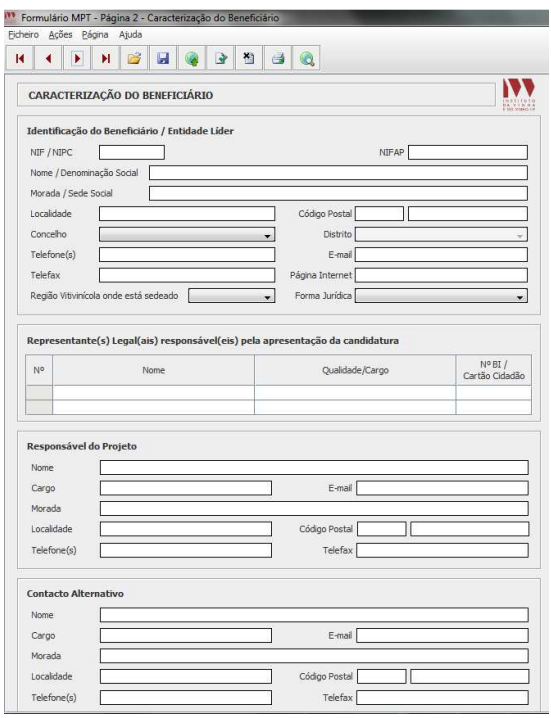

*Figura 5 – Página 2 do formulário [Identificação do Beneficiário]*

#### **Representante legal responsável pela candidatura**

• Deve ser identificado o representante legal responsável pela candidatura, e que assina a cópia em papel, sendo necessário preencher os campos Nome, Qualidade/Cargo, e número do BI / Cartão de Cidadão. Se existir mais do que um responsável, as duas linhas devem ser preenchidas.

Para efeitos de apresentação da candidatura, não é exigida a indicação de mais do que dois responsáveis. No entanto, em caso de aprovação do projeto, para efeitos de assinatura do contrato com o IFAP, deve constar no registo de "Identificação do Beneficiário" do IFAP, todos os responsáveis que constam na certidão permanente.

#### **Responsáveis para contacto**

- Deve ser indicada a pessoa responsável para todos os contactos relacionados com a candidatura, preenchendo os campos Nome, Cargo, E-mail, Morada, Localidade, Código Postal, Telefone(s) e Telefax, seguindo as regras definidas anteriormente para estes campos.
- Os mesmos campos devem ser preenchidos para a pessoa que possa vir a substituir o responsável pelo projeto.

#### **Enquadramento do beneficiário no setor**

- Os campos NIF / NIPC e Nome / Denominação Social aparecem prépreenchidos com a informação introduzida na página 2 do formulário (*ver Fig. 6*).
- Estatuto de PME: deve ser selecionada a opção relacionada com o estatuto de Pequena e Média Empresa que se aplica ao beneficiário (micro, pequena ou média empresa) ou a opção "não aplicável" para outras situações.
- Data de início de atividade: deve indicar a data de início de atividade no setor vitivinícola, que deve ser anterior a 1 de agosto de 2012, respeitando o formato dd-mm-aaaa (dia-mês-ano).
- Autonomia financeira: devem ser indicados os valores do Capital Próprio e do Ativo Líquido do Balanço de 2012 para que possa ser calculado de forma automática o rácio de autonomia financeira. Pretende-se caraterizar a situação económico-financeira da empresa, por forma a aferir a sua sustentabilidade.
- Identificação do código de validação da IES Informação Empresarial Simplificada de 2012: deve ser indicado o código de validação que serve para provar que a IES submetida foi entregue e aceite pela Administração Fiscal. Uma vez que se tratam de dados objeto de avaliação em sede de candidatura, esta informação destina-se a tornar o processo de avaliação de candidatura

mais célere, evitando, assim, um possível pedido de esclarecimentos adicionais.

- Regime de IVA Imposto sobre o Valor Acrescentado: deve ser indicado o regime de IVA a que o beneficiário está sujeito.
- Principais atividades desenvolvidas no setor: devem indicar as principais atividades desenvolvidas selecionando a partir da lista disponível:
	- o Lista de atividades:
		- **Armazenista**;
		- Certificação de vinhos com DOP/IGP (Denominação de Origem Protegida/ Indicação Geográfica Protegida);
		- **Destilador:**
		- Engarrafador;
		- **Importador ou Exportador:**
		- Fabricante de vinagre de vinho;
		- **Negociante sem estabelecimento;**
		- **Preparador;**
		- **Produtor:**
		- **Vitivinicultor;**
		- **Vitivinicultor-engarrafador;**
		- **Prestação de serviços no setor divulgação**
	- o Só é possível selecionar, no máximo, 5 atividades;
	- o Só as entidades certificadoras podem selecionar a opção "Certificação de vinhos com DOP/IGP".

 Os beneficiários que estejam ligados **apenas** à divulgação no setor vitivinícola, sem ligação direta à produção ou comercialização de vinhos, devem selecionar a opção "Prestação de Serviços no Setor – Divulgação".

- A tabela Produtos e regiões onde atua está subdividida em 2 partes. Assim:
	- o Na 1ª parte Produtos representados / comercializados / produzidos e regiões onde atua: devem ser assinalados com um visto os vinhos DOP/IGP com que trabalham, e para cada linha assinalada e também para os Vinhos com indicação de casta, deve ser indicado um valor indicativo do volume anual médio (em hl) dos vinhos em causa.
	- o Na 2ª parte Produtos a promover nos mercados alvos: tendo em consideração o indicado na 1ª parte, devem ser assinalados com um visto os vinhos DOP/IGP que já exportam para os mercados escolhidos na 1ª página do formulário, e para cada linha assinalada e também para os Vinhos com indicação de casta, deve ser indicado um valor indicativo do volume anual médio (em hl) dos vinhos em causa.

 $\overline{u}$  $\neq$  As empresas que apenas tenham indicado com atividade "Prestação de Serviços no Setor – Divulgação", devem no campo do Volume Anual (hl) **inscrever o valor zero** mas devem indicar os principais tipos de vinhos DOP/IGP e Vinhos com indicação de casta abrangidos pela sua atividade de Divulgação.

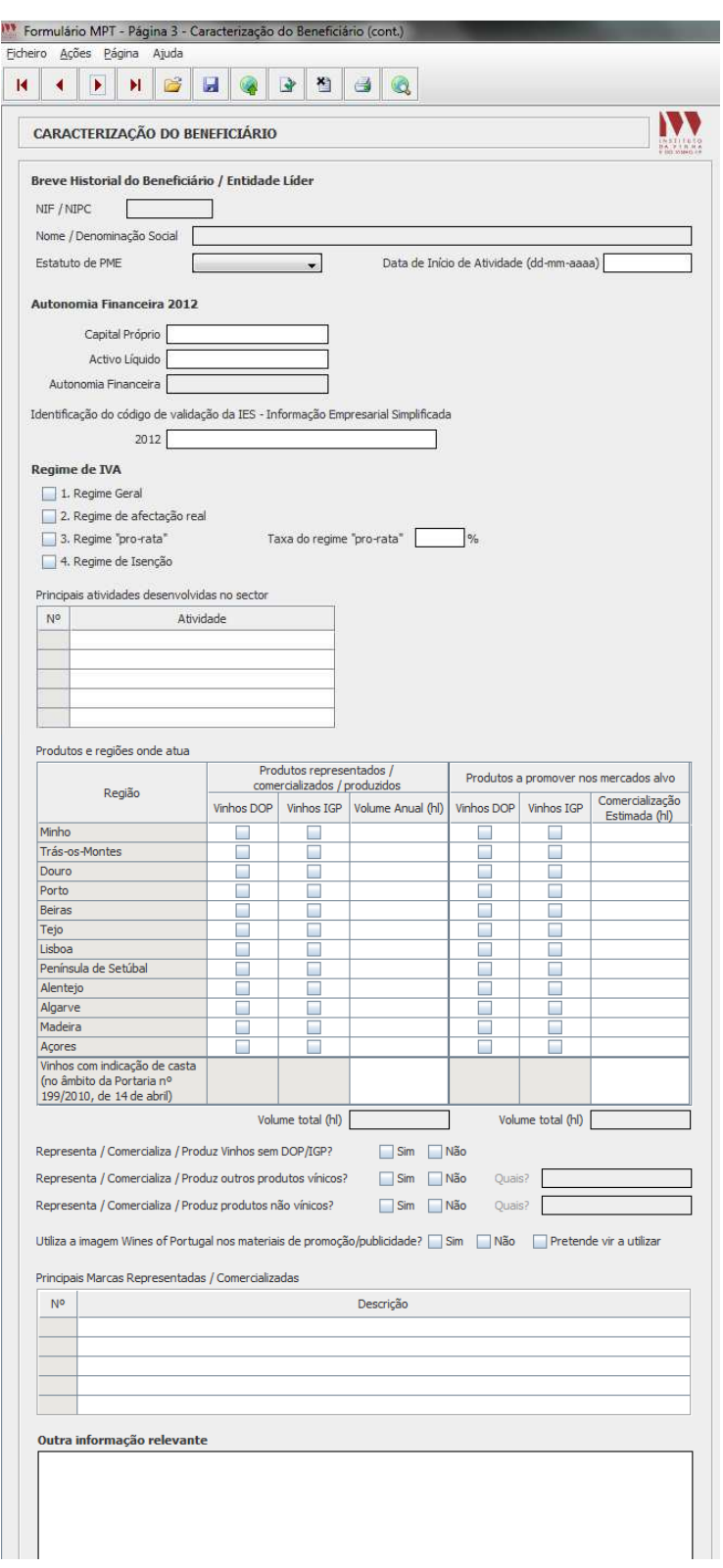

*Figura 6 – Página 3 do formulário [Historial]*

De seguida, aparece um conjunto de questões cuja resposta é obrigatória:

- Representa / Comercializa / Produz Vinhos sem DOP/IGP: no caso de trabalhar com vinhos não certificados, deve assinalar a opção *"Sim"*, caso contrário, deve optar pelo *"Não"*.
- Representa / Comercializa / Produz outros produtos vínicos: no caso de trabalhar com outros produtos vínicos (aguardentes, vinagre de vinho, outros), deve assinalar a opção *"Sim"* e indicar quais, caso contrário, deve optar pelo *"Não"*.
- Representa / Comercializa / Produz produtos não vínicos: no caso de trabalhar com produtos não vínicos (queijos, azeite, outros), deve assinalar a opção *"Sim"* e indicar quais, caso contrário, deve optar pelo *"Não"*.
- Quanto à utilização da imagem *Wines of Portugal* (WoP) nos materiais de promoção e publicidade:
	- o deve assinalar "*Sim*" se já se inscreveu e utiliza normalmente a imagem WoP nos materiais de promoção e publicidade;
	- o deve assinalar a "*Não*" se não utiliza e nem prevê utilizar a imagem WoP, no período de execução do projeto;
	- o se não utiliza, mas pretende vir a utilizar num futuro próximo (ainda durante o período de execução do projeto), então deve assinalar a opção *"Pretende vir a utilizar"*.
- Deve haver uma breve menção às Principais Marcas Comercializadas nos mercados selecionados e incluídas neste projeto. **Este campo não é visível para as entidades certificadoras***.*

#### **Outra informação relevante**

• Campo de preenchimento livre e facultativo, onde o beneficiário pode acrescentar alguma informação considerada relevante para a análise do projeto, desde que não conste já noutro campo do formulário.

# **Aspetos relevantes com a Comercialização e Promoção de Vinhos**

Para conhecer a experiência e recursos afetos à promoção e comercialização de vinhos, são solicitados na Página 4 (ver Fig. 7), os seguintes dados:

- Composição da equipa de Marketing, Promoção e Exportação: deve ser caracterizada a equipa ligada ao Marketing, Promoção e Exportação, através da indicação do número de pessoas existente por:
	- o Área funcional: selecionar a opção que melhor se adapta para indicar a principal área de trabalho dos membros da equipa - Administração / Direção, Comercial / Vendas, Enologia, Exportação, Financeira / Contabilidade, Produção, Promoção / Marketing ou Outras;
	- o Nível de habilitações: selecionar a opção que caracteriza o nível de habilitações dos membros da equipa - Ensino básico, Ensino

secundário, Bacharelato, Licenciatura, Mestrado/Pós-graduação ou Doutoramento.

- Recursos humanos diretos: para os mercados escolhidos na primeira página do formulário, deve indicar o número de pessoas afetas à realização direta das ações. Estas pessoas, podem ser colaboradores permanentes da empresa ou a contratar.
- Encargos com Promoção: deve indicar os montantes gastos com ações de promoção nos 3 últimos anos:
	- o Se não teve encargos relacionados com a promoção de vinhos, não preenche nenhuma linha;
	- o Se for possível, deve diferenciar os gastos por mercado: Portugal, União europeia e Países Terceiros;
	- o Se só teve encargos num ano, coloca a zeros os campos dos outros anos.
- Apoios Financeiros Comunitários e Nacionais: caso tenha tido qualquer tipo de apoio público, deve indicar os montantes recebidos nos últimos 3 anos, diferenciando por fonte do apoio:
	- o Quadro de Referência Estratégico Nacional (QREN);
	- o Organização Comum do Mercado Vitivinícola Programa Nacional (OCM);
	- o Promoção de vinhos e produtos vínicos no mercado interno (PMI);
	- o Outros programas (por exemplo, PROMAG);
	- o Se não teve apoios, não preenche.
- Programas / Projetos em curso: caso tenha um projeto a decorrer ou faça parte indiretamente de um programa que beneficie de qualquer tipo de apoio público, deve indicar as datas de início e fim respeitando o formato ddmm-aaaa (dia-mês-ano), os montantes a receber e os mercados alvos desse apoio, diferenciando por fonte do apoio:
	- o Quadro de Referência Estratégico Nacional (QREN);
	- o Organização Comum do Mercado Vitivinícola Programa Nacional (OCM);
	- o Promoção de vinhos e produtos vínicos no mercado interno (PMI);
	- o Outros programas (por exemplo, PROMAG);
	- o Se não teve apoios, não preenche.

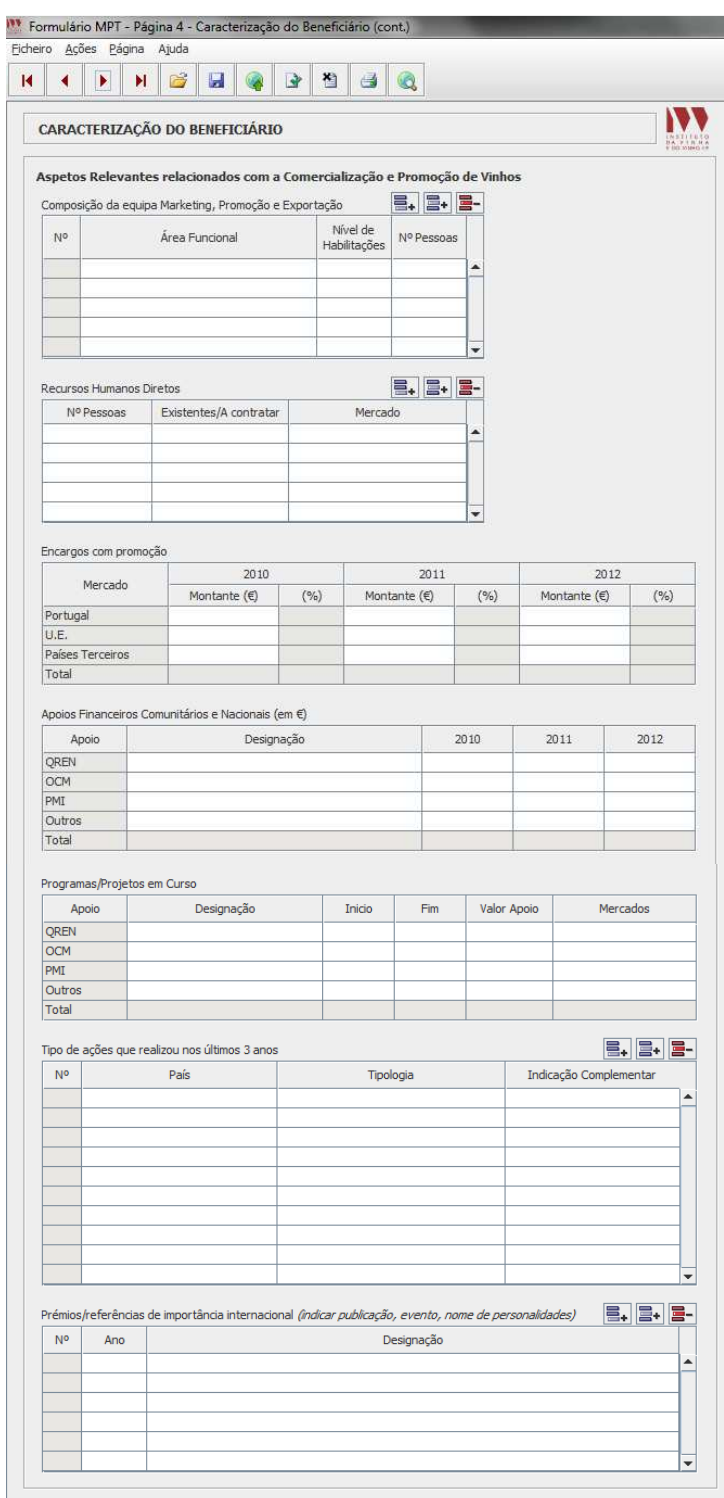

*Figura 7 – Página 4 do formulário [Comercialização e Promoção de Vinhos]*

- Tipos de ações de Promoção que realizou nos últimos 3 anos: deve selecionar da lista de opções, o tipo de ações que realizou e identificar o país onde foi realizada.
	- o As opções pré-definidas para o tipo de ações são:
		- Ações em pontos de venda canal HORECA;
		- Ações em pontos de venda superfícies comerciais;
		- **Jantares Vínicos;**

- Participação em Feiras de cariz nacional/regional;
- Participação em Feiras Internacionais;
- Provas de vinho;
- Publicidade Imprensa especializada;
- Publicidade Imprensa generalista;
- Publicidade Outdoors;
- Publicidade Rádio;
- Publicidade Televisão:
- **Visitas Inversas;**
- Concursos de vinho;
- **Outras (indicar).**
- o Deve ser preenchida o campo da indicação complementar de uma ação, para melhor identifica-la. Por exemplo, no caso de Feiras de importância internacional, deve ser indicado o nome da feira (Expovinis, Prowein, outra).
- Prémio/Referências de importância internacional: deve indicar por ordem decrescente de ano, os prémios obtidos ou referências feitas ao beneficiário e/ou aos produtos comercializados, que tenham reconhecido impacto internacional, identificando a publicação, evento ou personalidade em causa. **Este campo não é visível para as entidades certificadoras.**

#### **Dados Globais da Comercialização**

Na página 5 (ver fig. 8), são solicitados dados globais da comercialização que permitem avaliar a evolução da comercialização, em valor (€) e volume (hl).

- Deve distinguir os dados pelos seguintes critérios:
	- o Tipos de produto produzidos/comercializados: DOP, IGP, Vinho com indicação de Casta (sem certificação) e/ou Vinho;
	- o Tipo de acondicionamento: acondicionado e/ou a granel;
	- o Grandes mercados de destino: Portugal, União Europeia e/ou Países Terceiros.

 $\triangleq$ As empresas que apenas tenham indicado com atividade "Prestação de Serviços no Setor – Divulgação" nas atividades desenvolvidas no setor, apenas devem preencher o campo do valor (€) nas três linhas de mercado correspondentes à coluna "Serviços".

| $\mathbf{r}$                        | ■<br>H.                          |                  | 89996     |      |            |      |             |           |      |            |      |       |
|-------------------------------------|----------------------------------|------------------|-----------|------|------------|------|-------------|-----------|------|------------|------|-------|
| V<br>CARACTERIZAÇÃO DO BENEFICIÁRIO |                                  |                  |           |      |            |      |             |           |      |            |      |       |
|                                     | Dados Globais da Comercialização |                  |           |      |            |      | 题           |           |      |            |      |       |
| Vinhos                              | Mercado                          | Modo             | 2010      |      |            |      | 2011        |           |      |            |      |       |
|                                     |                                  |                  | Valor (€) | $\%$ | Volume (I) | $\%$ | Preço Médio | Valor (€) | $\%$ | Volume (I) | $\%$ | Preci |
| DOP                                 | Portugal                         | Granel           |           |      |            |      |             |           |      |            |      |       |
|                                     |                                  | Acond.           |           |      |            |      |             |           |      |            |      |       |
|                                     | União Europeia                   | Granel           |           |      |            |      |             |           |      |            |      |       |
|                                     |                                  | Acond.           |           |      |            |      |             |           |      |            |      |       |
|                                     | Países Terceiros                 | Granel           |           |      |            |      |             |           |      |            |      |       |
|                                     |                                  | Acond.           |           |      |            |      |             |           |      |            |      |       |
|                                     | Subtotal                         |                  |           |      |            |      |             |           |      |            |      |       |
| IGP                                 | Portugal                         | Granel           |           |      |            |      |             |           |      |            |      |       |
|                                     |                                  | Acond.           |           |      |            |      |             |           |      |            |      |       |
|                                     | União Europeia                   | Granel           |           |      |            |      |             |           |      |            |      |       |
|                                     |                                  | Acond.           |           |      |            |      |             |           |      |            |      |       |
|                                     | Países Terceiros                 | Granel           |           |      |            |      |             |           |      |            |      |       |
|                                     |                                  | Acond.           |           |      |            |      |             |           |      |            |      |       |
|                                     | Subtotal                         |                  |           |      |            |      |             |           |      |            |      |       |
|                                     | Portugal                         |                  |           |      |            |      |             |           |      |            |      |       |
| Casta                               |                                  | Granel<br>Acond. |           |      |            |      |             |           |      |            |      |       |
|                                     |                                  |                  |           |      |            |      |             |           |      |            |      |       |
|                                     | União Europeia                   | Granel           |           |      |            |      |             |           |      |            |      |       |
|                                     |                                  | Acond.           |           |      |            |      |             |           |      |            |      |       |
|                                     | Países Terceiros                 | Granel           |           |      |            |      |             |           |      |            |      |       |
|                                     |                                  | Acond.           |           |      |            |      |             |           |      |            |      |       |
|                                     | Subtotal                         |                  |           |      |            |      |             |           |      |            |      |       |
| Vinho                               | Portugal                         | Granel           |           |      |            |      |             |           |      |            |      |       |
|                                     |                                  | Acond.           |           |      |            |      |             |           |      |            |      |       |
|                                     | União Europeia                   | Granel           |           |      |            |      |             |           |      |            |      |       |
|                                     |                                  | Acond.           |           |      |            |      |             |           |      |            |      |       |
|                                     | Países Terceiros                 | Granel           |           |      |            |      |             |           |      |            |      |       |
|                                     |                                  | Acond.           |           |      |            |      |             |           |      |            |      |       |
|                                     | Subtotal                         |                  |           |      |            |      |             |           |      |            |      |       |
|                                     | <b>TOTAL</b>                     |                  |           |      |            |      |             |           |      |            |      |       |
|                                     | Portugal                         |                  |           |      |            |      |             |           |      |            |      |       |
|                                     | União Europeia                   |                  |           |      |            |      |             |           |      |            |      |       |
|                                     | Países Terceiros                 |                  |           |      |            |      |             |           |      |            |      |       |
| Serviços                            | Portugal                         |                  |           |      |            |      |             |           |      |            |      |       |
|                                     | União Europeia                   |                  |           |      |            |      |             |           |      |            |      |       |
|                                     | Países Terceiros                 |                  |           |      |            |      |             |           |      |            |      |       |
|                                     | Subtotal                         |                  |           |      |            |      |             |           |      |            |      |       |

*Figura 8 – Página 5 do formulário [Dados Globais da Comercialização]*

# **Comercialização**

- Principais destinos de comercialização/divulgação dos vinhos (em valor): deve indicar os principais países de exportação dos vinhos ou de realização de ações de divulgação, por ordem decrescente de importância em termos de valor gerado (*ver Fig. 9*).
- Circuitos de comercialização/contactos já estabelecidos nos mercados alvo: para os **mercados escolhidos** na primeira página do formulário, deve identificar aqueles onde já existe uma estrutura de comercialização ou rede de contactos a funcionar.
	- o Caso tenha distribuidor num determinado mercado, deve assinalar a respetiva caixa com um visto;
	- o No campo Importadores/Distribuidores deve identificar pelo nome os agentes de comercialização.

 Caso se justifique, pode **acrescentar linhas** de países ou de circuitos de comercialização através dos botões que permitem inserir linhas.

• Portfólio a comercializar: a preencher pelas entidades com atividade principal na área da distribuição e que promovem vinhos de terceiros. Deve ser indicado o Número de Identificação Fiscal (NIF) e o nome dos produtores que evidenciem o interesse de participar no projeto das entidades cujos vinhos distribuem nos mercados escolhidos na primeira página do formulário. Deve ainda ser indicado, por produtor, as marcas a promover, o tipo de vinho, a região e o volume estimado (litro). Os dados apresentados devem ser comprovados por uma declaração impressa em papel timbrado do produtor,

em que declara o seu interesse nas atividades de promoção, bem como o seu compromisso em dar resposta adequada, em quantidade e qualidade, quanto ao fornecimento dos vinhos por si produzidos.

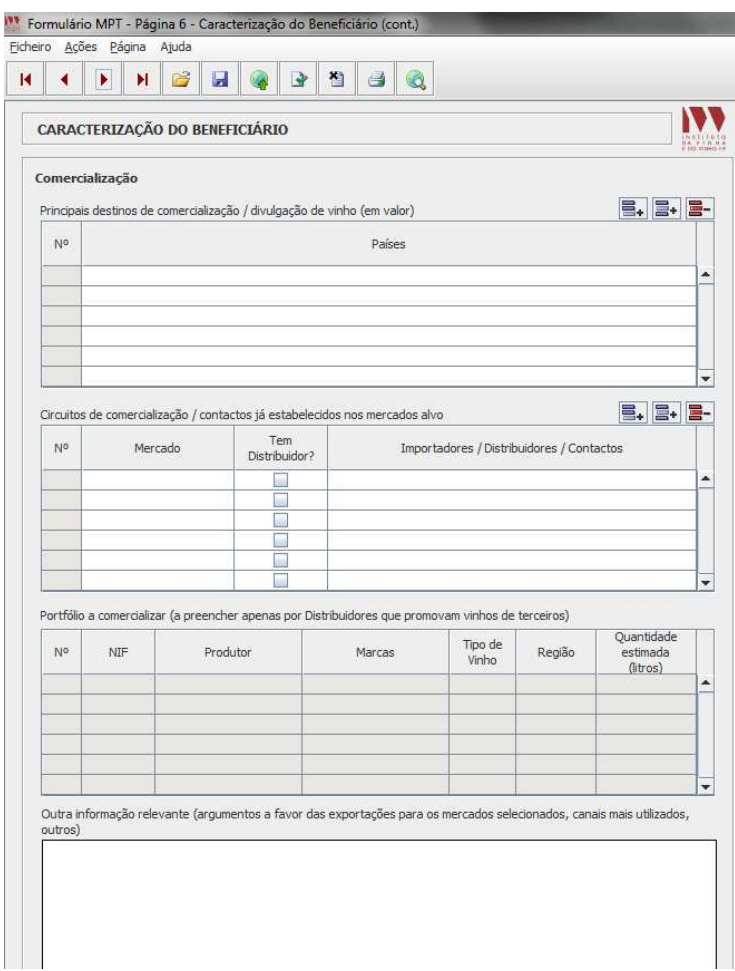

*Figura 9 – Página 6 do formulário [Comercialização]*

• Outra informação relevante: caixa de texto de preenchimento livre e facultativo, onde o beneficiário pode, por exemplo, fazer referência a argumentos favoráveis à exportação, canais de comercialização mais utilizados ou outra informação que seja considerada importante para efeitos de análise da candidatura.

#### **Análise SWOT**

A análise SWOT – sigla composta pelas iniciais das palavras *Strenghts* (Pontos Fortes), *Weaknesses* (Pontos Fracos), *Opportunities* (Oportunidades) e *Threats* (Ameaças) permite ver quais são os riscos a ter em conta e quais os problemas a resolver, assim como as vantagens e as oportunidades a potenciar e explorar. É uma ferramenta que permite analisar o ambiente interno e externo:

• *Ambiente interno,* corresponde aos principais aspetos que diferenciam a entidade ou o(s) produto(s) dos seus concorrentes:

- o Pontos Fortes: vantagens internas da entidade ou produto(s) em relação aos seus principais concorrentes;
- o Pontos Fracos: desvantagens internas da entidade ou produto(s) em relação aos seus principais concorrentes.
- *Ambiente externo*, são fatores provenientes do mercado e do meio envolvente:
	- o Ameaças: aspetos negativos da envolvente, com impacto significativo no negócio da entidade;
	- o Oportunidades: aspetos positivos da envolvente, com impacto significativo no negócio da entidade.

Deve apresentar de forma sintética, os aspetos mais relevantes em cada grupo da SWOT (máximo 5 em cada grupo), conforme Figura 10.

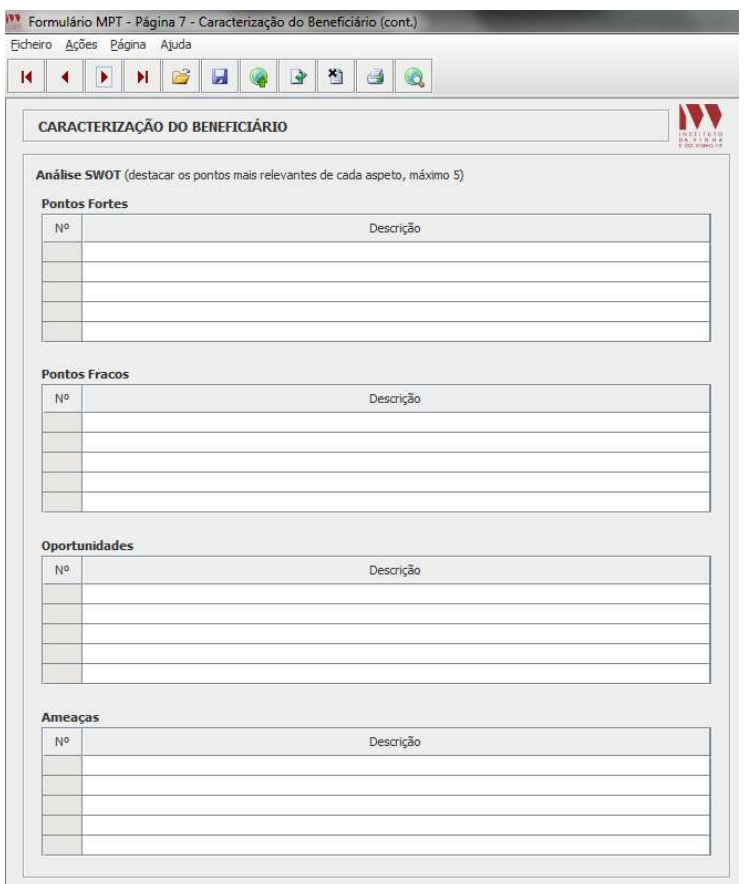

*Figura 10 – Página 7 do formulário [Análise SWOT]*

#### **Entidades Associadas** *(apenas para candidaturas conjuntas)*

Caso tenha assinalado na página 1 do formulário que se trata de uma candidatura conjunta, fica visível a página 8 (*ver Fig. 11*) onde devem ser identificadas pelo Nome/Denominação Social e NIF/NIPC as entidades associadas nessa candidatura conjunta, seguindo as regras anteriormente definidas.

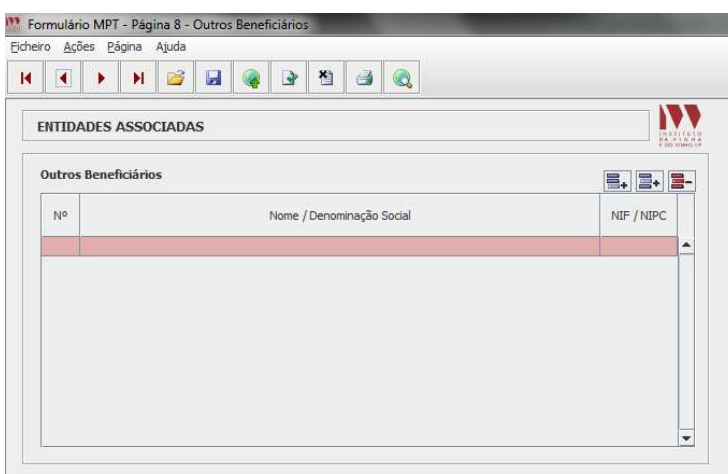

*Figura 11* – Página 8 do formulário [Identificação das Entidades Associadas]

A informação de cada entidade associada aparece individualizada por separadores, conforme é visível na Figura 12.

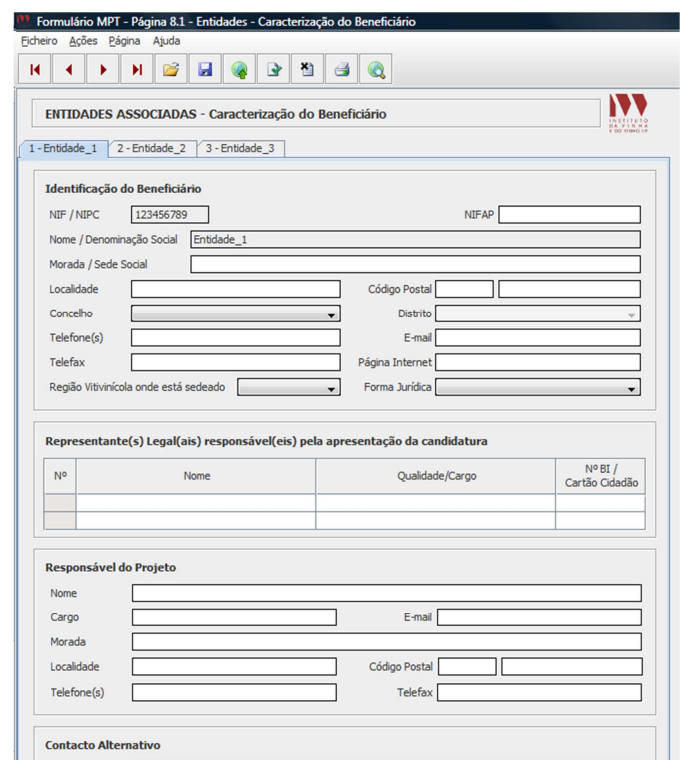

Figura 12 – Página 8.1 do formulário [Identificação das Entidades Associadas]

Para cada entidade associada, é solicitado o mesmo tipo de informação que já foi preenchido para a entidade líder do projeto, havendo correspondência entre as páginas 2, 3, 4, 5 e 6 da entidade líder, com as páginas 8.1, 8.2, 8.3, 8.4 e 8.5 das entidades associadas, aplicando-se as mesmas regras anteriormente referidas.

#### **Objetivos, estratégia e mensagens**

Devem ser indicados os objetivos que pretendem atingir no final do período de execução do projeto bem como, os instrumentos de marketing a utilizar e a

mensagem a transmitir, por forma a evidenciar a adequação da estratégia com as características próprias de cada mercado selecionado (*ver Fig. 13*).

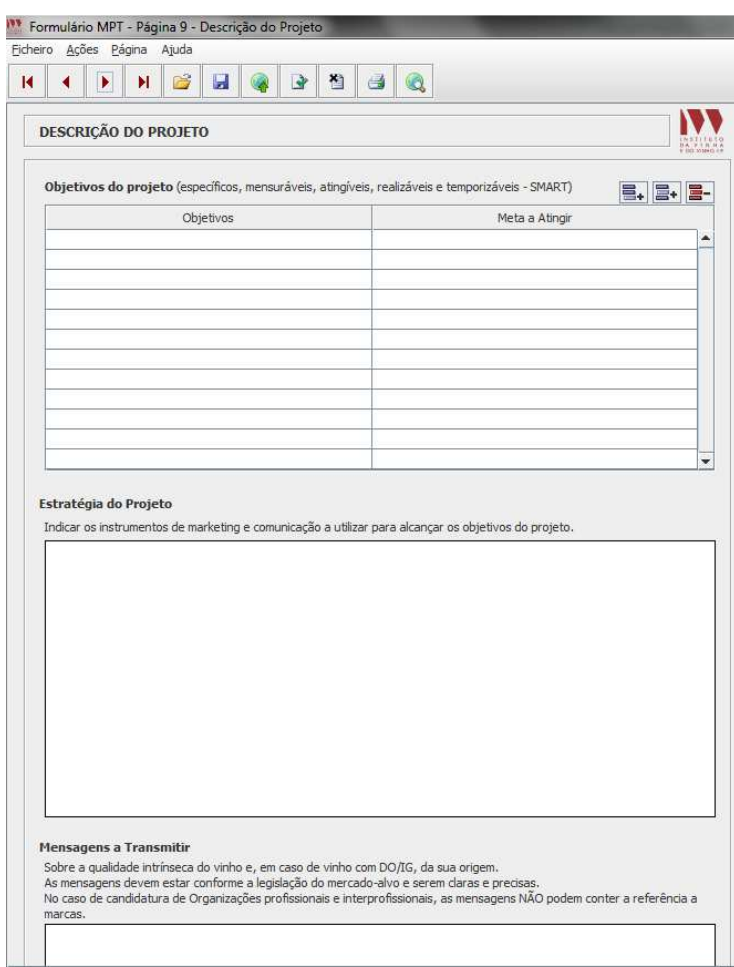

*Figura 13 – Página 9 dor formulário [Objetivos, Estratégia e Mensagens]*

- Objetivos do Projeto Neste quadro devem ser concretizados os objetivos do projeto (específicos, mensuráveis, atingíveis, realistas e temporais - SMART), e as metas que se pretendem atingir:
	- o Objetivos comerciais;
	- o Exploração de novos mercados;
	- o Aumentar a rede de contactos na área comercial;
	- o Outros consideramos relevantes.

De forma a concretizar os objetivos devem ser assinalados indicadores (de Resultados de Acompanhamento e de Impacto) e respetivas metas. Esses indicadores podem ser (lista não exaustiva):

- o N.º de artigos obtidas em revistas e/ou sites de internet de referência na sequência de ações junto de jornalistas, opinion leaders, bloggers, etc.;
- o Nº de contactos médios realizados em cada ação (aferido por resposta a inquérito);
- o N.º de negócios e contactos estimados como potenciais negócios;

- o N.º de consumidores contactados através do impacto nos media.
- Estratégia do Projeto devem ser indicados os instrumentos de marketing e comunicação a utilizar para alcançar os objetivos do projeto.
- Mensagens a transmitir devem ser indicadas as mensagens que se pretendem transmitir, tendo presente que essas mensagens devem ser claras e precisas e basearem-se nas qualidades intrínsecas dos vinhos a promover.

#### **Caracterização dos mercados alvo**

É disponibilizado **um separador por cada mercado alvo** escolhido na página 1 do formulário ((*ver Fig. 14*).

- Caracterização dos mercados alvo deve ser feita de forma sintética e serem destacados os aspetos mais relevantes da comercialização, distribuição e consumo de vinhos, no que diz respeito a:
	- o Estrutura e dinâmica dos mercados;
	- o Canais de distribuição;
	- o Caracterização dos consumidores-alvo;
	- o Hábitos e tendências de consumo;
	- o Outros relevantes, nomeadamente o posicionamento dos vinhos da empresa nesses mercados.

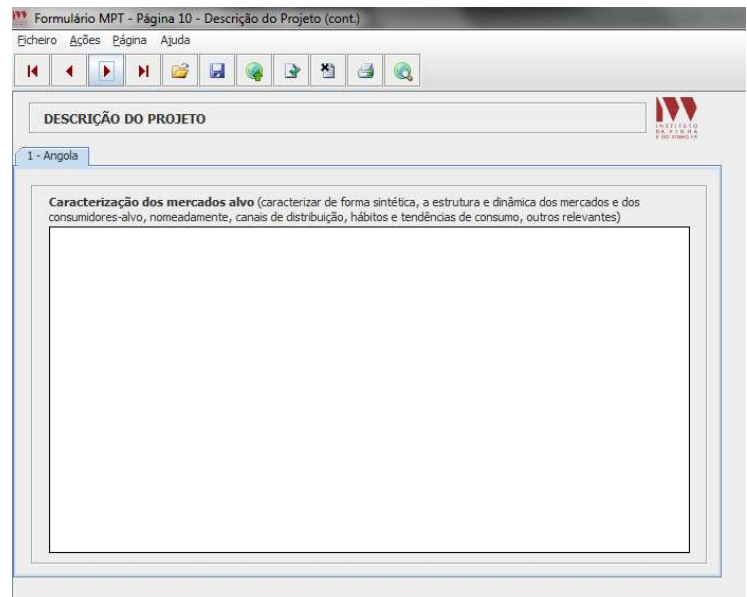

*Figura 14 – Página 10 do formulário [Caracterização dos mercados alvo]*

#### **Resultados esperados por mercado**

• Devem ser concretizados e quantificados os objetivos comerciais por mercado, em termos de volume, valor e preço médio das vendas a atingir, diferenciando por tipo de produto caso pretenda(*ver Fig. 15*).

# **Metodologia utilizada para monitorização de resultados**

• Indicar os parâmetros avaliados que devem ser mensuráveis, sendo ainda necessário indicar a periodicidade de avaliação dos resultados e outros aspetos que sejam relevantes.

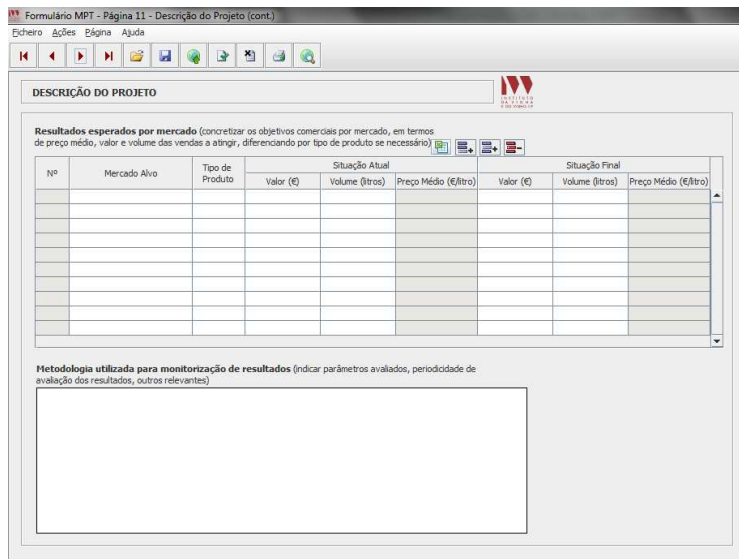

*Figura 15 – Página 11 do formulário [Descrição dos Resultados esperados]*

# **2.3. EXECUÇÃO**

As ações propostas podem ser executadas pelo próprio beneficiário e/ou pelo importador e/ou por entidades prestadoras de serviços, devendo ser assinalado na página 12 do formulário a situação(ões) que se aplica(m) (ver fig. 16).

Caso o beneficiário recorra a Prestação de serviços, a contratualização destes serviços deve ser precedida por consulta ao mercado a mais do que uma entidade, devendo ser selecionada aquela que apresente o orçamento com a melhor oferta de qualidade e preço.

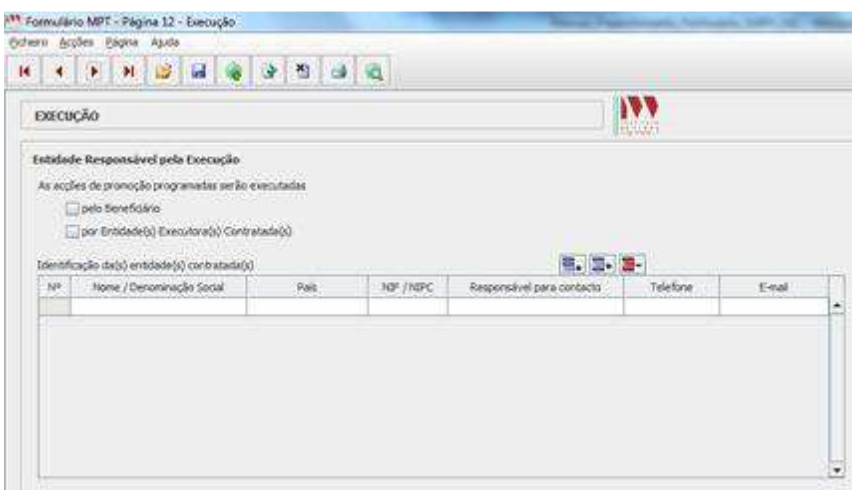

*Figura 16 – Página 12 do formulário [Entidade Responsável pela execução]*

#### **2.4. INVESTIMENTO**

Existem 5 grandes tipos de ações, conforme definido na legislação comunitária e nacional:

- **A** Medidas de relações públicas, promoção ou publicidade, que destaquem designadamente as vantagens dos produtos comunitários, especialmente em termos de qualidade, segurança dos alimentos ou respeito pelo ambiente.
	- o Inclui ações como: *publicidade em imprensa e noutros meios, provas de vinho comentadas, ações em pontos de venda, entre outras;*
- **B** Participação em eventos, feiras ou exposições de importância internacional;
- **C** Campanhas de informação, especialmente sobre os regimes comunitários de denominações de origem, indicações geográficas e produção biológica;
- **D** Estudos de novos mercados necessários à expansão das saídas comerciais;
- **E** Estudos de avaliação dos resultados das medidas de promoção e informação.

No topo da página 13 do formulário parece o quadro referente às Despesas Financeiras do Projeto (conforme fig. 17), em que o valor total do investimento é o resultado de:

- 1. Soma das despesas associadas a cada **ação** proposta, que resulta da soma do subtotal das ações e das despesas com recursos humanos que foram considerados – estas 2 linhas serão automaticamente atualizadas à medida que forem sendo introduzidas ações;
- 2. Despesas gerais do **beneficiário** esta linha é de preenchimento manual e obrigatório, ainda que o valor seja zero.

 $\triangleq$  Existem limites máximos percentuais definidos para as Despesas gerais do beneficiário: **4%** da soma dos subtotais das ações.

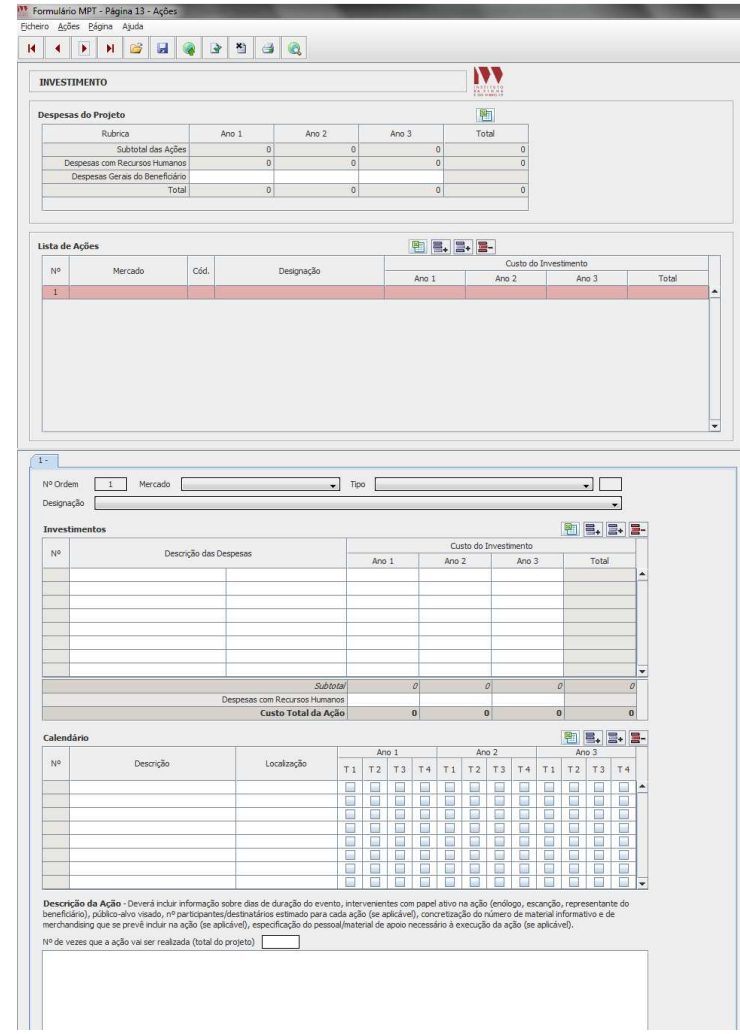

*Figura 17 – Página 13 do formulário [Despesas, lista de ações, calendário e descrição da ação]*

# **Descrição de cada ação proposta**

Cada ação é identificada por um separador distinto, e inclui o preenchimento das seguintes informações:

- 1. Investimentos;
- 2. Calendário;
- 3. Descrição da ação.

Por defeito, aparece para preenchimento o separador «1- ».

Para introduzir novas ações basta clicar nos botões «Nova linha» (introduz uma nova linha no final da lista) ou «Inserir linha» (introduz uma nova linha imediatamente anterior à linha onde o cursor está posicionado), aparecendo o correspondente separador logo abaixo da lista de ações.

**Conforme se vão introduzindo ações, os totais vão sendo atualizados automaticamente nas páginas 1 e 13 do formulário.** 

#### Investimento

As rubricas de despesa incluídas numa determinada ação podem ser escolhidas da seguinte lista de opções:

- *Aluguer de espaços,* por exemplo: aluguer de salas de hotéis, aluguer de espaços de exposição em feiras, aluguer de espaços em superfícies comerciais, outros;
- *Aluguer de material e equipamento de apoio:* por exemplo, aluguer de câmaras frigoríficas, copos e frapés, outros;
- *Aluguer espaço publicitário*: *outdoors*, imprensa, rádio, televisão, internet, outros meios, devendo ser complementada com informação adicional para se conhecer o número, duração, identificação dos *media*, entre outros;
- *Catering/Mise en bouche*: quando faça sentido a inclusão desta despesa numa determinada ação, deve ser indicado o número de pessoas a que se destina;
- *Contratação de serviços especializados*: montagem de estruturas, assistência em ponto de venda, hospedeiras, outros. É sempre necessário esclarecer as funções da contratação de serviços, bem como o número de pessoas, se aplicável;
- *Valor das amostras (valor não comercial)*: o custo das amostras utilizadas numa determinada ação de promoção pode ser considerado, devendo o valor ser corresponder ao custo de produção;
- *Material de merchandising*: deve ser dada informação sobre o tipo de material incluído (canetas, t-shirts, saca-rolhas, outros), bem como o número de itens. Deve conter menções às DO e IG a promover;
- *Material promocional e informativo*: deve ser indicado o tipo de material que se pretende utilizar (folhetos, brochuras, livros de prova, etc.), bem como o número de cada tipo de material. Não deve conter menções a produtos que, pela sua natureza, não possam ser alvo de apoio à promoção nesta medida;
- *Relações Públicas/Divulgação*: é sempre necessário esclarecer as funções incluídas nesta contratação, bem como o número de pessoas (se aplicável);
- *Transporte de produtos a promover*: despesa realizada com o transporte do produto utilizado numa determinada ação de promoção. Pode incluir o transporte do material promocional e de merchandising;
- *Viagens:* indicar nº de viagens e/ou nº pessoas; se houver diferença entre anos, distinguir;
- *Viagens dentro do país:* indicar meio de transporte (exemplo: viatura alugada, comboio, autocarro, avião) e/ou nº pessoas; se houver diferença entre anos, distinguir;
- *Alojamento*: indicar nº dias e nº pessoas; se houver diferença entre anos, distinguir;

- *Alimentação e deslocação local*: indicar nº dias e nº pessoas, se houver diferença entre anos, distinguir;
- *Outros*: ao selecionar esta opção, deve preencher a coluna seguinte de forma sintética e esclarecedora quanto à despesa assim classificada.

Nota: As rubricas de despesa escolhidas **devem ser complementadas com informação** na coluna seguinte, por forma a ser possível **apurar custos unitários** e determinar a sua elegibilidade. Se for necessário uma explicação mais detalhada do que o espaço disponível, podem utilizar o campo da descrição da ação.

 É importante que o valor de investimento **não seja sobreorçamentado** para assegurar o cumprimento da taxa de execução mínima estipulada (65%), evitando desta forma a possível aplicação de penalizações.

# Calendário

O calendário previsto para a realização de uma determinada ação (conforme fig. 17), pressupõe o preenchimento de informação sobre:

- Descrição;
- Localização;
- Trimestre em que a ação vai ser realizada em cada ano do projeto.

Cada ano de projeto é constituído por 4 trimestres, pelo que devem validar todos os trimestres em que a ação/atividade vai ser realizada ao longo dos anos do projeto. Neste caso concreto, o 1º dia do 1º trimestre é o dia 19 de agosto e termina a 30 de novembro. Se uma ação decorrer apenas num mês ou mesmo num único dia de um mês, então deve ser escolhido o trimestre em causa.

As datas dos trimestres estão relacionadas com a data de início de duração do projeto estabelecida no aviso de abertura de cada concurso. Os beneficiários devem ter em consideração estas datas na orçamentação de ações para cada ano.

#### Descrição da ação

Deve ser feita uma breve descrição da ação, incluindo pormenores que estejam relacionados com as despesas incluídas e que mereçam algum destaque ou explicação adicional, devendo ser mencionados os aspetos referidos no título do campo, nomeadamente:

- Intervenientes com papel ativo na ação (enólogo, escanção, representante do beneficiário, etc.);
- Produtos do *portfólio* a utilizar na ação;
- Público-alvo visado (concretizar);

- Justificação para a escolha de determinado material de merchandising e tipo de material informativo (folhetos, brochuras, etc.) que se prevê incluir na ação, se aplicável;
- Outros.

No retângulo deve ser indicado o número de vezes que a ação/atividade vai ser repetida ao longo da duração do projeto.

# **2.5. DECLARAÇÕES DE COMPROMISSO**

Na página 14 do formulário (ver fig. 18), o beneficiário assinala de forma ativa, as declarações de compromisso que assume ao apresentar a candidatura e que são, no fundo, condições de elegibilidade:

- 1. **Financiamento Privado** declara assegurar o financiamento da parte do investimento não abrangido por apoio público;
- 2. **Duplo Financiamento de Despesas**  declara que as despesas apoiadas no âmbito desta medida não beneficiam de qualquer outro apoio público;
- 3. **Contabilidade organizada e capacidade de financiamento**: declara ter a contabilidade organizada nos termos da legislação aplicável e ter capacidade de financiamento do projeto, sendo esta documentação suportada documentalmente por declaração do TOC/ROC responsável;
- 4. **Situação regularizada perante a Segurança Social e Administração Fiscal**: declara ter a situação regularizada perante a Segurança Social e Administração Fiscal, que deve ser suportada documentalmente através do envio da declaração / autorização de consulta da sua situação.
- 5. **Mensagens a transmitir**: declara que as mensagens a transmitir nas ações de promoção e informação estão em conformidade com a legislação aplicável nos mercados alvos deste projeto.

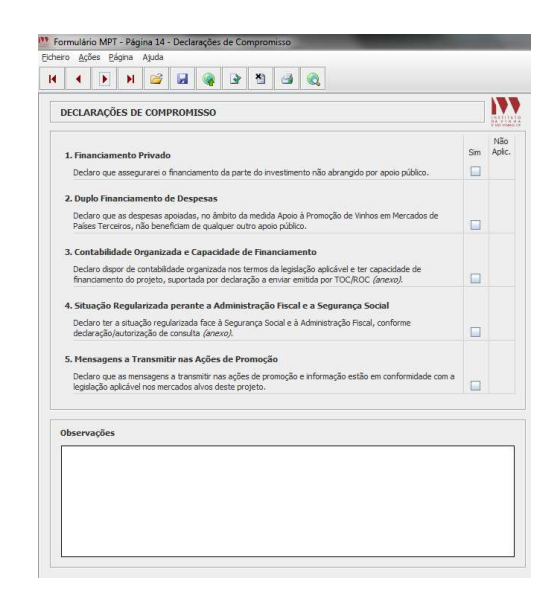

*Figura 18 – Página 14 do formulário [Declarações de Compromisso]*

# **2.6. DOCUMENTAÇÃO NECESSÁRIA**

Na última página do formulário e com base nas opções assinaladas, o beneficiário pode verificar a documentação que deve remeter ao IVV a fim de completar a candidatura submetida eletronicamente (ver fig. 19), respeitando o prazo estipulado no aviso de abertura.

**Caso não entregue os documentos assinalados no prazo previsto no aviso de abertura, a candidatura é considerada incompleta e automaticamente reprovada.** 

 Esta lista só deve ser verificada quando a candidatura estiver completamente preenchida, uma vez que alterações nos campos do formulário podem originar alterações na documentação que é solicitada.

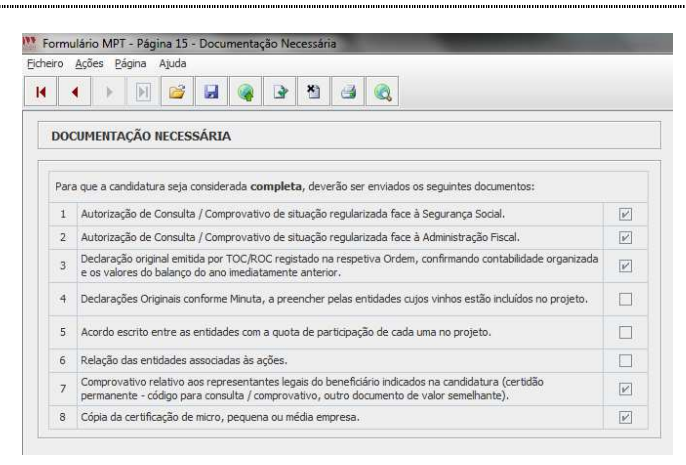

*Figura 19* – Página 15 do formulário [Documentação necessária]

# **3. ENVIO DA CANDIDATURA**

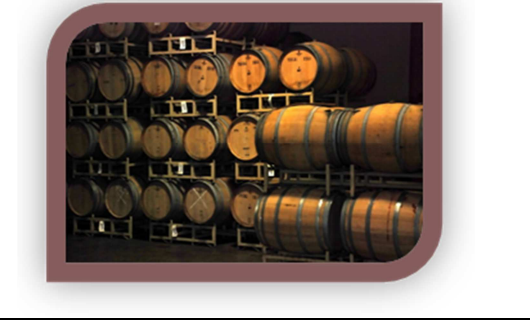

# **3.1. ENVIO DA CANDIDATURA ELETRÓNICA**

Após a validação final da informação, para enviar a candidatura deve selecionar no menu "Ações" a opção "Exportar Candidatura" ou em alternativa "clicar" no ícone de exportação, sendo nesta fase necessário que esteja **ligado à Internet**. O ficheiro é assim enviado eletronicamente para o servidor do IVV.

Antes de enviar a candidatura, deve verificar se está a utilizar a última versão do formulário, da seguinte forma: no menu "Ações", selecionar a opção "Verificar versão".

**Não são aceites candidaturas enviadas através de e-mail.**

No fim da sessão de envio da candidatura pela Internet, o beneficiário visualiza no ecrã do seu computador a janela abaixo apresentada (fig. 20), com a mensagem que confirma que o seu formulário foi recebido com sucesso e onde consta a referência provisória da candidatura:

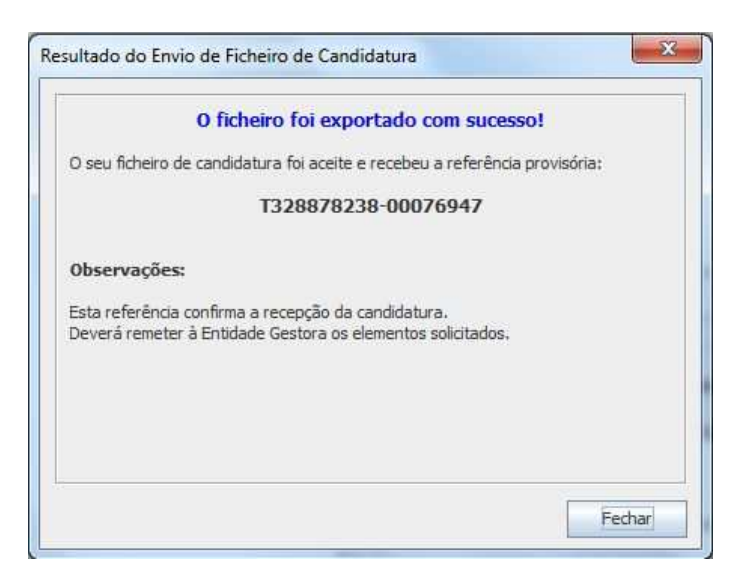

*Figura 20 – Mensagem relativa ao envio de candidatura, onde consta referência provisória*

Posteriormente, é enviada uma comunicação via correio onde consta a indicação da data de receção e do número atribuído à candidatura recebida, bem como a chave de acesso à área reservada no balcão do SiAPV.

O sistema de informação não aceita a repetição do envio de uma candidatura já submetida com sucesso.

# **3.2. ENVIO DA DOCUMENTAÇÃO**

A documentação necessária à candidatura, referida no ponto 2.6 deste formulário, pode ser enviada via correio ou via balcão SiAPV, utilizando neste último caso a referência provisória que foi gerada no momento do envio do formulário (ver fig. 21).

Caso opte pelo envio eletrónico via balcão SiAPV, deve proceder da seguinte forma:

- 1. Aceda ao balcão SiAPV (http://213.30.17.35/e-ivv/balcao/cand/wslogin.php) e introduza a referência provisória para entrar na área exclusiva;
- 2. Na página de entrada no balcão SiAPV (ver fig. 21), são visíveis os documentos que têm que ser entregues e para iniciar o processo de entrega de cada um, clica-se no símbolo seta ( $\triangledown$ ) junto o fim de cada linha;
- 3. Para anexar o ficheiro, deve carregar no botão "Procurar" para aceder à localização do ficheiro em causa e depois no botão "Enviar";
- 4. À medida que os ficheiros com a documentação necessária são introduzidos, o estado dos documentos passa de "Pendente para entrega" para "Entregue";
- 5. Quando todos os documentos estiverem entregues, o processo está concluído e por clicar no link "Sair", no canto superior direito.

|            |                                                                                                    | <b>BALCÃO (IVV DEV)</b>                                                              |                       |                       |      |  |
|------------|----------------------------------------------------------------------------------------------------|--------------------------------------------------------------------------------------|-----------------------|-----------------------|------|--|
|            | INSTITUTO DA VINHA E DO VINHO, I.P.                                                                                                    |                                                                                      |                       |                       | Sair |  |
|            | Projecto T328878238-00076947 - ESTA CANDIDATURA FOI VALIDADA PELO FORMULARIO                                                                                                    |                                                                                      |                       |                       | e    |  |
| Documentos | Resumo                                                                                                    |                                                                                      |                       |                       |      |  |
|            | 25.1894<br>Data Cand<br>Concurso:                                                                                                    | 2012-02-10                                                                           |                       |                       |      |  |
|            | 0022055331<br>NTF:<br>Promotor:                                                                                                    | pota encells'   " " - adiciacle main for musicial                                    |                       |                       |      |  |
|            | Documentos                                                                                                    |                                                                                      |                       |                       |      |  |
|            | Refa<br>Design                                                                                                    | Aplicável                                                                            |                       |                       |      |  |
|            | Autorização de Consulta / Comprovativo de situação regularizada face à Segurança<br>Social.                                                                                                    |                                                                                      | Sim.                  | Pendente para entrega |      |  |
|            | $\overline{2}$<br>Fiscal.                                                                                                    | Autorização de Consulta / Comprovativo de situação regularizada face à Administração |                       |                       |      |  |
|            | Declaração original emitida por TOC/ROC registado na respetiva Ordem, confirmando<br>$\overline{\overline{3}}$<br>contabilidade organizada e capacidade de financiamento.                          | Sim                                                                                  | Pendente para entrega |                       |      |  |
|            | Declarações Originais conforme Minuta, a preencher pelas entidades cuios vinhos estão<br>incluídos no projeto.                                                                                     | Não                                                                                  |                       |                       |      |  |
|            | Acordo escrito entre as entidades com a quota de participação de cada uma no projeto.<br>5                                                                                                    | Sim                                                                                  | Pendente para entrega |                       |      |  |
|            | Relação das entidades associadas às ações.<br>6                                                                                                    | Sim                                                                                  | Pendente para entrega |                       |      |  |
|            | Comprovativo relativo aos representantes legais do beneficiário indicados na<br>7 candidatura (certidão permanente - código para consulta / comprovativo, outro<br>documento de valor semelhante). | Sim                                                                                  | Pendente para entrega |                       |      |  |

*Figura 21 – Página do SiAPV onde é feito o envio eletrónico da documentação* 

 $\neq$  Cada ficheiro é entregue individualmente, pelo que é necessário repetir os passos 2 a 4 referidos no ponto 3.2..

#### **3.3. ENVIO DA CANDIDATURA EM PAPEL**

Após envio eletrónico da candidatura, o beneficiário deve imprimir uma cópia da candidatura, anexar a documentação necessária, e enviar este exemplar completo para o IVV, devidamente assinado pelos responsáveis indicados na página 2 do formulário.

**O prazo para o envio do exemplar em papel está definido no aviso de abertura do concurso.**